# Warning and Comply Notices

34

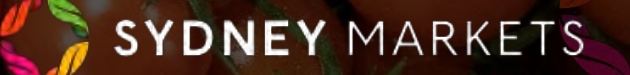

## **View Issued Comply & Warning Notices**

- 1. On the home page, click **Warning and Comply Notices**
- 2. You will see your notices divided into 5 categories:
	- **a. Open Comply Notices**  All Comply Notices have that are yet to be paid
	- **b. Open Warning Notices**  All Warning Notices that have feedback pending
	- **c. Disputes Raised**  All Comply Notices where you have raised a dispute and pending review from Sydney Markets
	- **d. Pending Feedback**  All Comply and Warning Notices that are pending your feedback on how you rectified the breach
	- **e. All Notices**  All Comply and Warning Notices issued to you
- 3. To open and view the details of a notice, click on the N number link

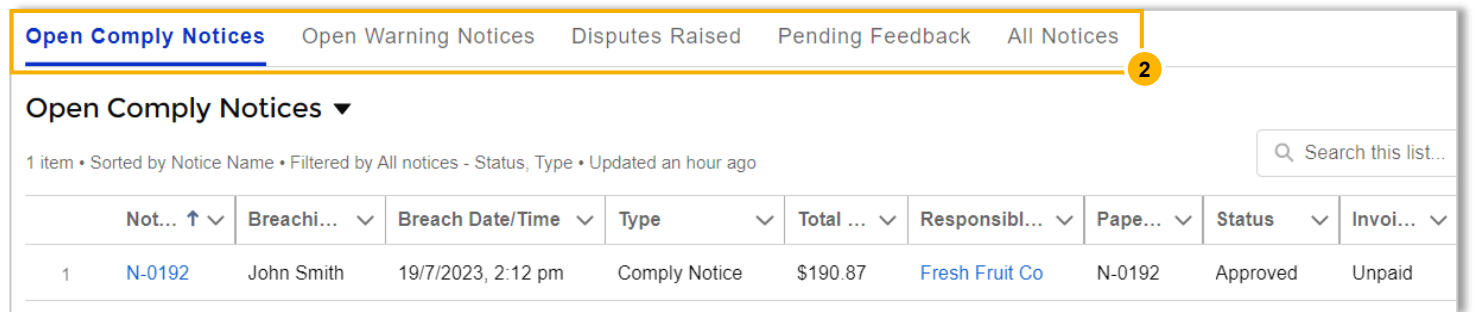

### **View Issued Comply & Warning Notices**

- 1. To open and view the details of a notice, click on the N number link
- 2. You will see the details of the notice including:
	- a. Breach Rule and Breach Particulars
	- b. Vehicle Details (If applicable)
	- c. Breaching Person's Details This may be one of your staff members
	- d. Total Damage Fee
	- e. Due Date of the Invoice
- 3. In the **Feedback** tab, you will see any feedback provided by you to Sydney Markets
- 4. In the **Dispute Raised** tab, you will see any disputes you have raised for this comply notice
- 5. In the **Notice Breakdown** tab, you will see a breakdown of the fee related to the notice

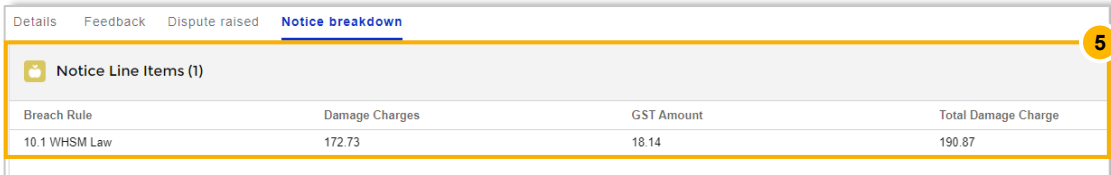

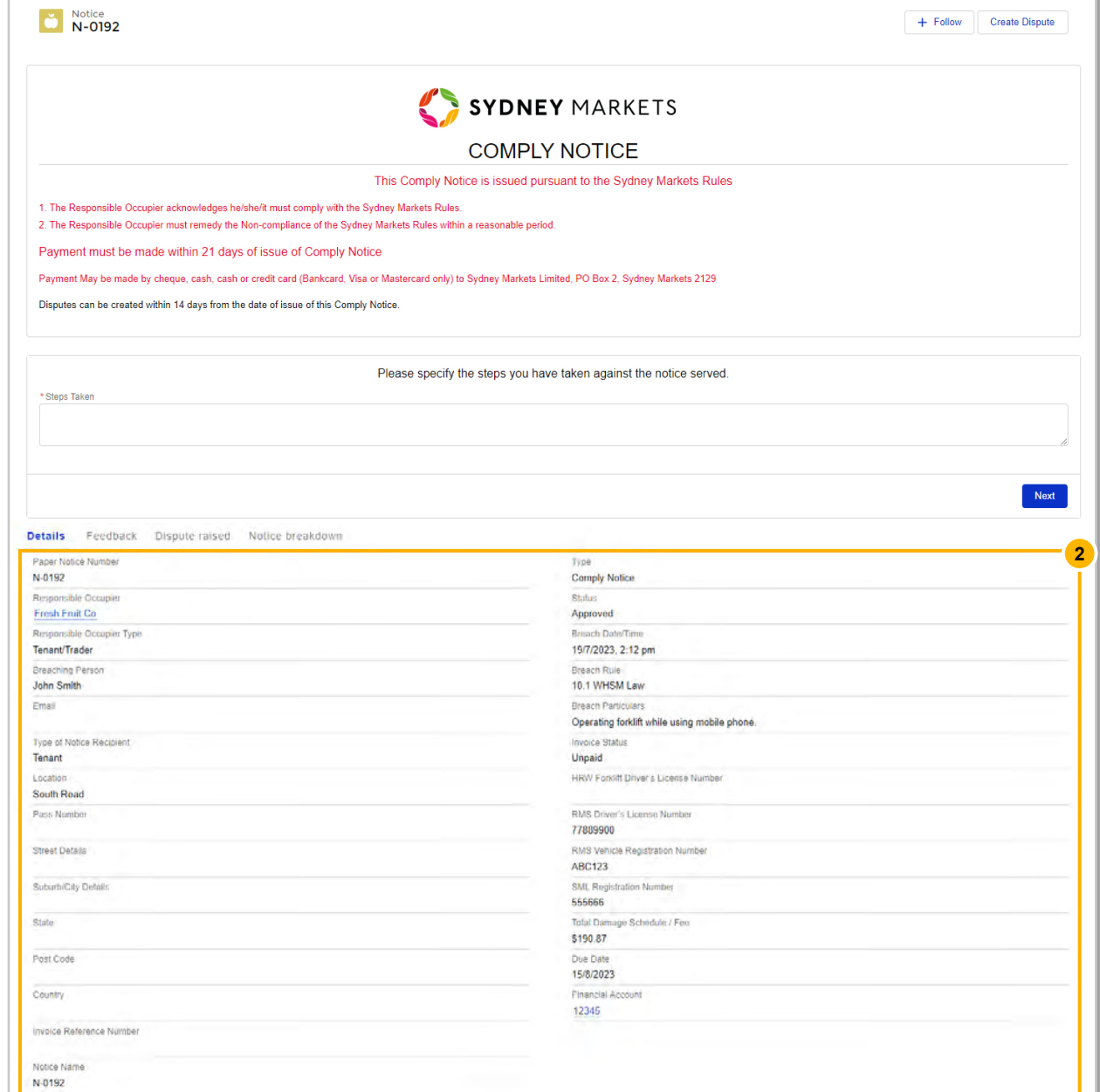

**Action a Comply / Warning Notice**

#### Provide Feedback to Sydney Markets

To manage safety and compliance at the market, Sydney Markets would like to know how you have rectified the breach by providing details of the steps you have taken since receiving the comply or warning notice.

- 1. In the **Steps Taken** field, enter the details the steps you have taken to rectify the breach
- 2. Click **Next**  This will be sent to the Sydney Markets Operations team.

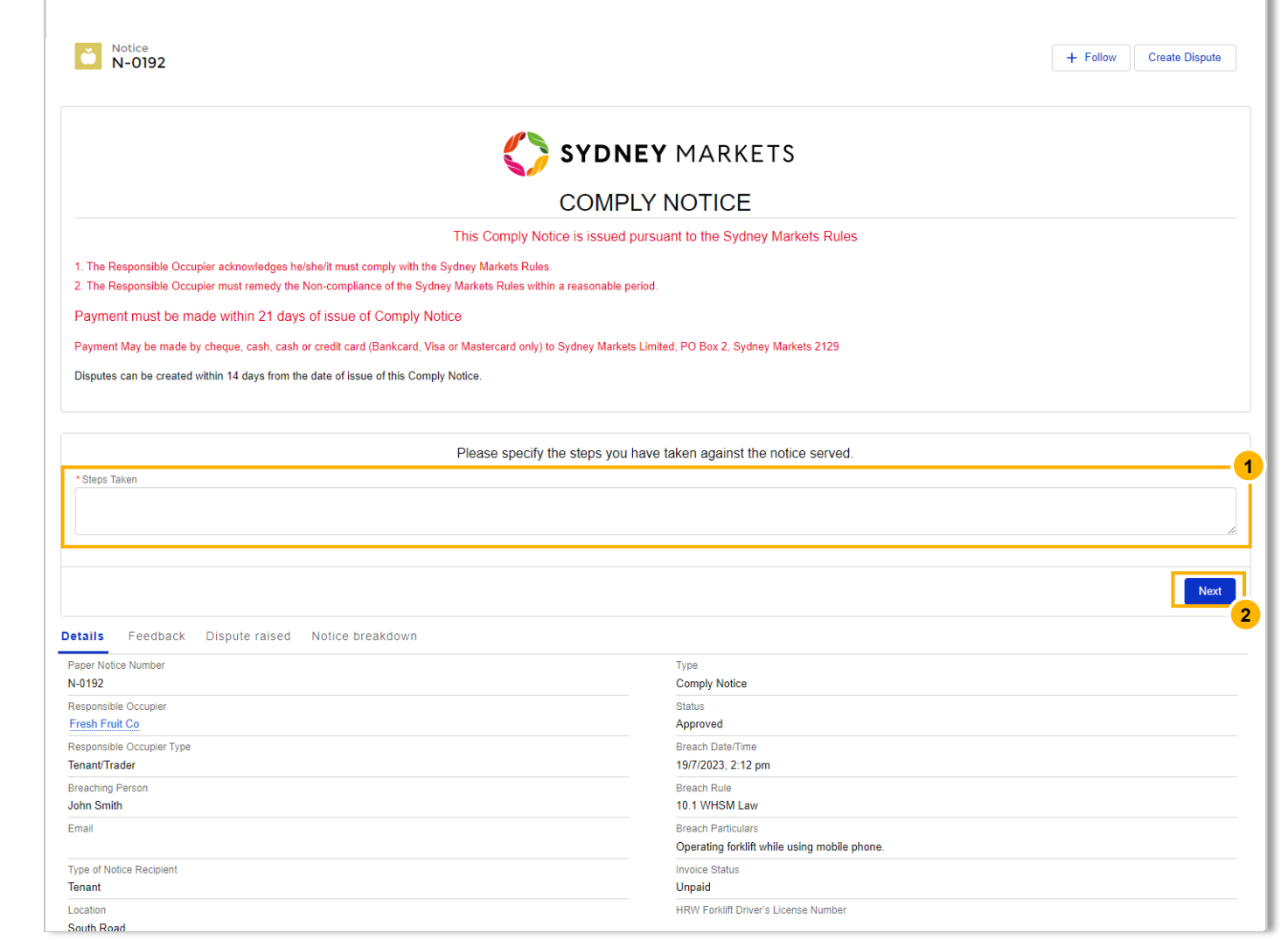

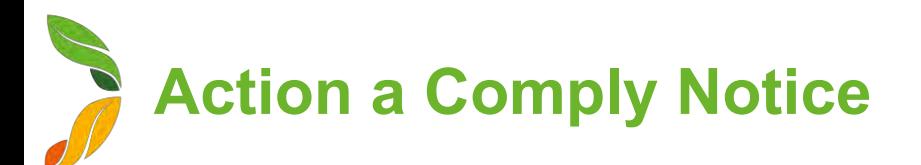

#### Dispute a Comply Notice (1/2)

You have 14 days from the issue date of the comply notice where **you can dispute the notice.** 

- 1. On the Comply Notice, click **Create Dispute**  After 14 days, this button will not be visible
- 2. Upon clicking, you will see the terms about raising a dispute and some details of the Comply Notice
- 3. Provide reason for you dispute in the **Dispute Details** text box Provide as much detail as possible to help Sydney Markets revie your request
- 4. Click **Save**
	- Upon saving, the request will be sent to the Sydney Market Operations team
	- The invoice will be put on hold until reviewed by Sydney Markets

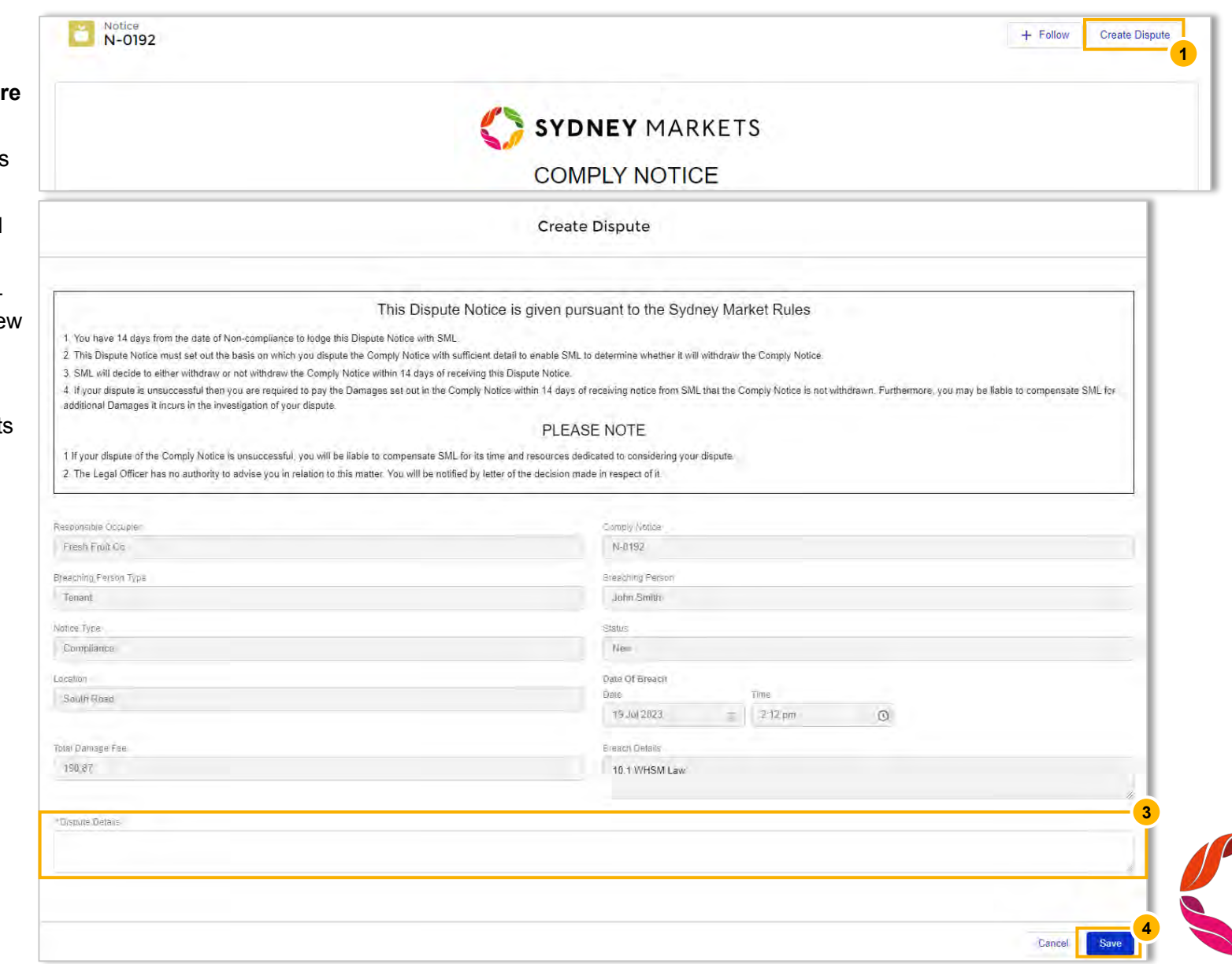

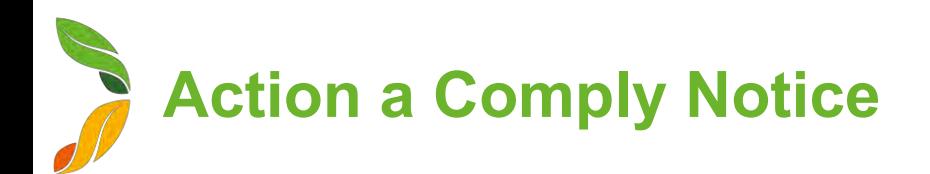

#### Dispute a Comply Notice (2/2)

- 5. Once Sydney Markets has completed the review, you will receive a notification with the outcome
- 6. Click on the dispute record
- 7. View the **Comments** and **Status** field to view outcome
	- If Status is **Approved**, this means the dispute has been approved and the invoice status will be updated to 'Withdrawn'
	- If Status is **Declined**, this means the comply notice is upheld and the invoice status will be reverted to Unpaid.

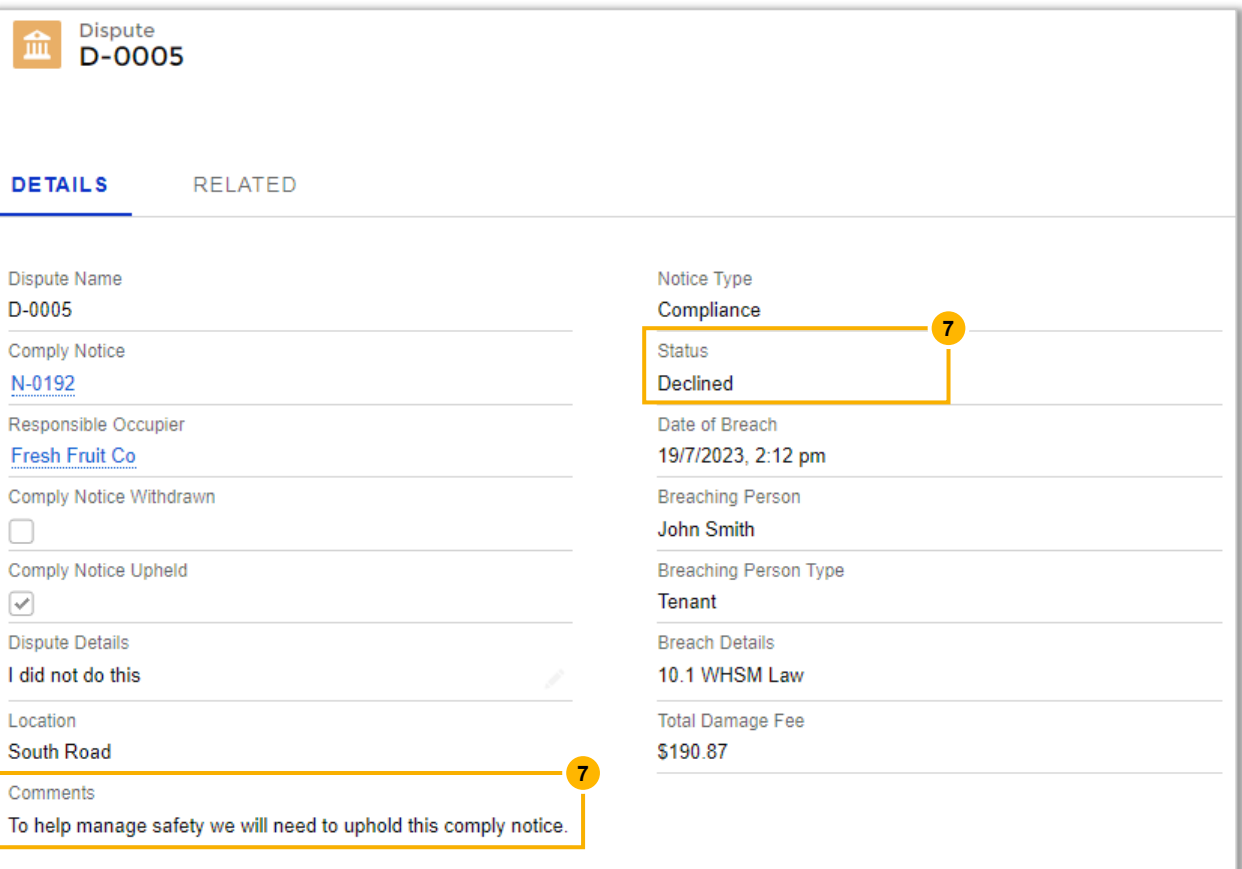

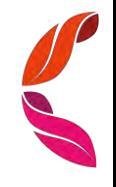